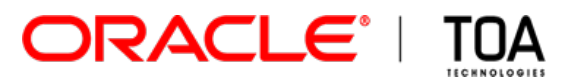

# **Routing Visualization**

**for**

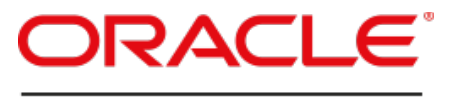

**FIELD SERVICE CLOUD** 

**Version 15.2 Part Number E62383-01**

**TOA Technologies-Oracle, 2015**

## **Table of Content**

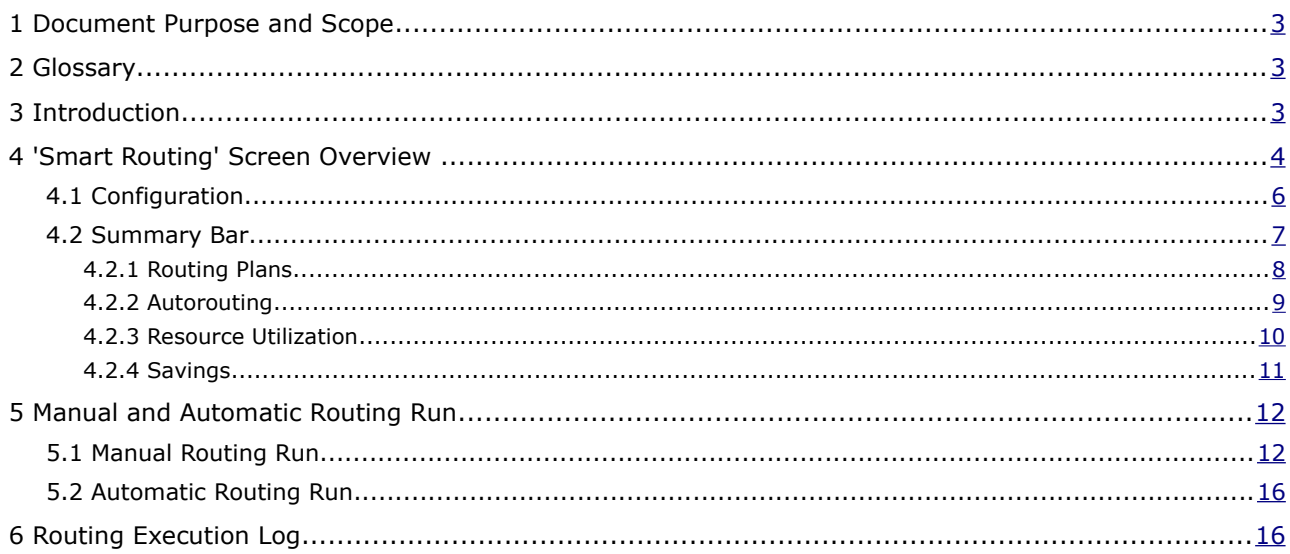

This document contains proprietary and confidential information of TOA Technologies and shall not be reproduced or transferred to other documents, disclosed to others, or used for any other purpose other than that for which it is furnished, without the prior written consent of TOA Technologies. It shall be returned to TOA Technologies upon request. The trademark and logo of TOA Technologies are the exclusive property of TOA Technologies, and may not be used without permission. All other marks mentioned in this material are the property of their respective owners.

## <span id="page-2-0"></span> **1 Document Purpose and Scope**

This document is intended as a description and user manual of Routing Visualization – a new feature of Oracle Field Service Cloud to be used by managers and dispatchers engaged in handling the incoming workload and assigning activities to resources. It is assumed that the reader is familiar with the Oracle Field Service Cloud (former ETAdirect) functionalities and operating principles.

## <span id="page-2-2"></span> **2 Glossary**

The glossary below contains the basic Oracle Field Service Cloud terms used in this document.

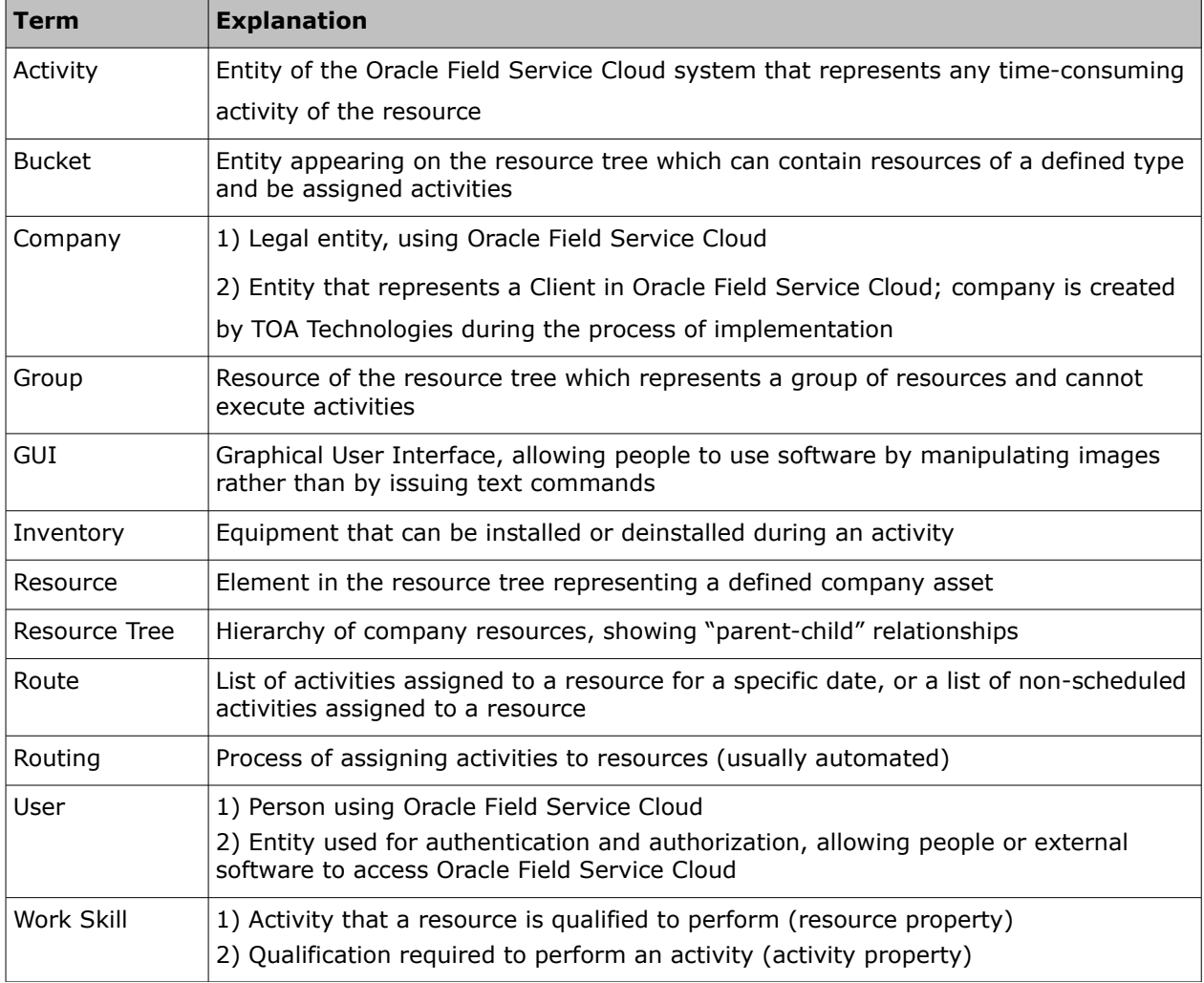

## <span id="page-2-1"></span> **3 Introduction**

Routing is a powerful Oracle Field Service Cloud functionality used to automatically assign activities to resources according to their availability, location, work skills and work performance costs. Routing is aimed at creating the most optimal routes in terms of reducing resources' overtime and travel, effective use of the available inventory, and even prioritizing certain activities.

Routing operates according to the so-called Routing Plans which determine the schedule, activity assignment conditions, resource selection criteria and the costs of activity assignment or nonassignment in terms of resources' overtime, travel, and activities priority. Such Routing Plans are then

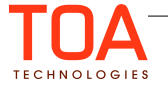

run automatically or manually and can be manually interrupted. Results of completed Routing Plans are recorded in the 'Routing execution log' showing the number of activities assigned during the Routing run, the number of resources to which activities were assigned, the number of activities not assigned in the Routing run and the reasons of such non-assignment.

Now, in addition to the existing 'Routing' screen in Oracle Field Service Cloud GUI where Routing Plans can be managed and monitored, there is a totally new 'Smart Routing' screen giving a more graphic, visual, and transparent display of what is actually happening "in the black box" of the Routing module. Looking at the 'Smart Routing' screen, the user can see the summary of the Routing Plans assigned to the selected bucket, the autorouting efficiency ratio, the resource utilization ratio and the actual savings achieved as the result of Routing. Naturally, the information included in the 'Routing execution log' is also presented on the 'Smart Routing' screen.

## <span id="page-3-0"></span> **4 'Smart Routing' Screen Overview**

The 'Smart Routing' screen is accessible by selecting the 'Smart Routing' option from the Main Menu.

| <b>GETAdirect</b>               | Dispatch -           | Settings -<br>Tools - | Reports - |                               | <b>Company Settings -</b> |      |
|---------------------------------|----------------------|-----------------------|-----------|-------------------------------|---------------------------|------|
| «tå<br>T<br>Q Name              | <b>Activities</b>    | unrise Enterprise     | 4         | Wednesday, October 15th, 2014 |                           | $\,$ |
|                                 | DashBoard            | esources              |           |                               | 2                         |      |
| <b>Sunrise Enterprise</b><br>ô. | Daily                |                       |           |                               |                           |      |
| CA, USA<br>$+1.88$              | Forecasting          |                       |           |                               |                           |      |
| Europe<br>+1 &B                 | Quota                |                       |           |                               |                           |      |
| $+$ $A$ FL, USA                 | Routing              |                       |           |                               |                           |      |
| Newfoundland<br>$+128$          | <b>Smart Routing</b> |                       |           |                               |                           |      |
| Planning (0)<br>$+$<br>ŁΒ       |                      |                       |           |                               |                           |      |
| Texas inventories (0)<br>$\pm$  |                      |                       |           |                               |                           |      |

*Figure 1: 'Smart Routing' selection*

Access to Smart Routing is controlled by a special permission ('Permissions' → 'Manage' → 'Smart Routing').

| O<br>Q smart routing                   |              | Permissions > Manage > Smart Routing |                          |               |                                               |                          |
|----------------------------------------|--------------|--------------------------------------|--------------------------|---------------|-----------------------------------------------|--------------------------|
| <b>Manage</b>                          | ID           | Profile Name +                       | <b>Denied from level</b> | <b>Status</b> | ◯ Show                                        | <b>Hidden</b><br>$\Box$  |
| <b>Smart Routing</b><br>n              | 71           | <b>Admin</b>                         |                          | v             | $\odot$                                       | $\left( \quad \right)$   |
| <b>Smart Routing Baseline settings</b> | 69           | <b>CSR</b>                           |                          | v             | C                                             | $\odot$                  |
|                                        | 66           | <b>Dispatcher</b>                    |                          | ✔             | $\cap$                                        | $\odot$                  |
|                                        | 72           | File upload                          | Manage                   | ✔             | O                                             | $\odot$                  |
|                                        | 70           | Manager                              |                          | v             | $\bigcirc$                                    | $\left( \bullet \right)$ |
|                                        | 115          | <b>Routing Manager</b>               |                          | v             | $\left( \begin{array}{c} \end{array} \right)$ | $\odot$                  |
|                                        | 68           | soap                                 | Manage                   | v             | $\cap$                                        | $\odot$                  |
|                                        | 67           | <b>Technician</b>                    |                          | ✔             | $\left( \begin{array}{c} \end{array} \right)$ | $\odot$                  |
|                                        | 73           | <b>Users Admin</b>                   |                          | ✔             | $\cup$                                        | $\left( \bullet \right)$ |
|                                        | <b>Reset</b> |                                      |                          |               |                                               | Save                     |

*Figure 2: 'Smart Routing' permission*

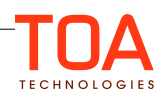

When the 'Smart Routing' permission is enabled, the 'Smart Routing' menu item is available, otherwise it is hidden.

The 'Smart Routing' screen consists of the Resource Tree, the Summary Bar and the Routing execution log.

| <b>GETAdirect</b><br>Dispatch -               | Settings -<br>Tools -                 | Reports -<br><b>Company Settings -</b>       | <b>File Storage usage</b> |             |                             |                    | Q<br>Admin -     |
|-----------------------------------------------|---------------------------------------|----------------------------------------------|---------------------------|-------------|-----------------------------|--------------------|------------------|
| ≪La<br>۳.<br>Q Name or ID                     | <b>DALLAS</b><br>$\blacktriangleleft$ | Monday, September 22nd, 2014<br>$\mathbb{P}$ |                           |             |                             |                    |                  |
| <b>Sunrise Enterprise</b>                     | <b>Routing Plans</b>                  | Scheduled 71                                 | Autorouting               |             | <b>Resource Utilization</b> | <b>Savings</b>     |                  |
| $^{\rm +}$<br>CA, USA<br>A                    |                                       | $\bullet$<br>Running                         |                           |             |                             |                    |                  |
| Europe<br>$+$                                 | $\clubsuit 5$                         | Completed<br>11<br>Failed<br>$\bullet$       | <b>ੀ 100</b> %            | * 51%       |                             |                    | \$87             |
| <b>A</b> FL, USA<br>$+$                       |                                       |                                              |                           |             |                             |                    |                  |
| $\left  + \right $<br>æ.<br>Newfoundland      | <b>Time</b>                           | <b>Bucket</b>                                | <b>Routing Plan</b>       | <b>Type</b> | <b>Activities</b>           | <b>Technicians</b> | <b>State</b>     |
| ☎<br>$\left  + \right $<br>Planning (0)       | 07:21                                 | <b>DALLAS</b>                                | Plan that runs often      | $\Omega$    | 130                         | 16                 | <b>Scheduled</b> |
| <b>Routing Visualization Demo</b><br>$-$ 68   | 07:11                                 | <b>DALLAS</b>                                | Plan that runs often      | ⊕           | $\mathbf 0$                 | 16                 | <b>Completed</b> |
| $\Box$ $\odot$ DALLAS (130)                   | 08:50                                 | <b>DALLAS</b>                                | Plan that runs often      | $\odot$     | 130                         | 16                 | <b>Scheduled</b> |
| <b>EUREKA (103)</b><br>68<br>$+$              | 07:06                                 | <b>DALLAS</b>                                | <b>Bulk Routing</b>       | $^{\circ}$  | 34                          | 16                 | <b>Completed</b> |
| 6.<br><b>FREEPORT (15)</b><br>$^{+}$          | 08:40                                 | <b>DALLAS</b>                                | Plan that runs often      | ⊕           | 164                         | 16                 | <b>Scheduled</b> |
| <b>GAINESVILLE (4)</b><br>௸<br>$+$            | 08:30                                 | <b>DALLAS</b>                                | Plan that runs often      | $\odot$     | 164                         | 16                 | <b>Scheduled</b> |
| 6<br><b>HEREFORD (21)</b><br>$+$              | 08:20                                 | <b>DALLAS</b>                                | Plan that runs often      | ⊕           | 164                         | 16                 | <b>Scheduled</b> |
| க<br>$\left  + \right $<br><b>IRVING (4)</b>  | 08:10                                 | <b>DALLAS</b>                                | Plan that runs often      | ⊕           | 164                         | 16                 | <b>Scheduled</b> |
| 6<br><b>JASPER (11)</b><br>$[+]$              | 08:00                                 | <b>DALLAS</b>                                | Plan that runs often      | ⊕           | 164                         | 16                 | <b>Scheduled</b> |
| 6<br><b>KINGSVILLE (2)</b><br>Ŧ               | 07:50                                 | <b>DALLAS</b>                                | Plan that runs often      | $\odot$     | 164                         | 16                 | <b>Scheduled</b> |
| ô<br>$\left  + \right $<br>LIBERTY (8)        | 07:40                                 | <b>DALLAS</b>                                | Plan that runs often      | ⊕           | 164                         | 16                 | <b>Scheduled</b> |
| ெ<br><b>MEMPHIS (1)</b><br>$\left  + \right $ | 07:30                                 | <b>DALLAS</b>                                | Plan that runs often      | $\odot$     | 164                         | 16                 | <b>Scheduled</b> |
| $^{+}$<br>ô.<br><b>NEWCASTLE (1)</b>          | 07:20                                 | <b>DALLAS</b>                                | Plan that runs often      | $\odot$     | 164                         | 16                 | <b>Scheduled</b> |
| 6<br><b>ODESSA (4)</b><br>$+$                 | 07:10                                 | <b>DALLAS</b>                                | Plan that runs often      | ⊕           | 164                         | 16                 | <b>Scheduled</b> |
| $+$<br>Ô.<br><b>PETERSBURG (3)</b>            |                                       | <b>BALLAR</b>                                |                           | ⌒           |                             |                    |                  |

*Figure 3: 'Smart Routing' screen*

The calendar widget in the top part of the screen is used to select the date for which Routing data is to be displayed.

| <b>Planning</b> | ∢  |                             |    |                |       |    | Thursday, November 27th, 2014 |    | Þ        |    |                             |       |    |       |    |             |       |                             |    |       |      |     |
|-----------------|----|-----------------------------|----|----------------|-------|----|-------------------------------|----|----------|----|-----------------------------|-------|----|-------|----|-------------|-------|-----------------------------|----|-------|------|-----|
|                 |    |                             |    | October        |       |    |                               |    |          |    | <b>November</b>             |       |    |       |    |             |       | <b>December</b>             |    |       | Þ    |     |
| Routing         |    | Sun Mon Tue Wed Thu Fri Sat |    |                |       |    |                               |    |          |    | Sun Mon Tue Wed Thu Fri Sat |       |    |       |    |             |       | Sun Mon Tue Wed Thu Fri Sat |    |       |      |     |
|                 |    |                             |    | 1              | 2     | 3  | $\boldsymbol{4}$              |    |          |    |                             |       |    | 1     |    | 1           | 2     | 3                           | 4  | 5     | 6    |     |
|                 | 5  | 6                           | 7  | 8              | 9     | 10 | 11                            | 2  | 3        | 4  | 5                           | 6     | 7  | 8     | 7  | 8           | 9     | 10                          | 11 | 12    | 13   |     |
|                 | 12 | 13                          | 14 | 15             | 16    | 17 | 18                            | 9  | 10       | 11 |                             | 12 13 | 14 | 15    | 14 | 15          | 16    | 17                          | 18 | 19    | - 20 |     |
| <b>Time</b>     | 19 | 20                          | 21 |                | 22 23 | 24 | 25                            | 16 | 17       | 18 | 19                          | 20    | 21 | 22    | 21 |             | 22 23 | 24                          | 25 | 26 27 |      | les |
|                 | 26 |                             |    | 27 28 29 30 31 |       |    |                               |    | 23 24 25 |    | 26                          | 27    |    | 28 29 |    | 28 29 30 31 |       |                             |    |       |      |     |
| 08:32           |    |                             |    |                |       |    |                               | 30 |          |    |                             |       |    |       |    |             |       |                             |    |       |      |     |
| 08:12           |    |                             |    |                |       |    |                               |    |          |    |                             |       |    |       |    |             |       |                             |    |       |      |     |

*Figure 4: Smart Routing Calendar*

The Resource Tree in the left part of the screen allows selecting buckets for which data is to be displayed. When a bucket is selected, the screen shows the Routing status of such bucket. The Resource Tree has a hierarchical structure, that is, when a parent bucket or group is selected, the screen shows aggregated data of its child buckets.

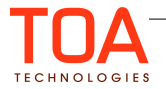

## <span id="page-5-0"></span> **4.1 Configuration**

The 'Routing Visualization' feature is, in fact, another form of visual representation of the Routing progress and results. It is based on the same functionality and, therefore, the underlying Routing configuration (Routing Profiles and Plans, Resource Types, Statistics Parameters, Activity Types, etc.) is the same, whether Routing Visualization is used or not.

However, the enhanced functionality allows to actually see the savings achieved for the selected bucket as the result of Routing runs. This requires setting of the average company parameters based on the existing statistics of the company business. In Oracle Field Service Cloud these parameters are called 'Baseline Settings'.

The user's ability to set or modify the 'Baseline Settings' is controlled by the 'Smart Routing Baseline settings' permission.

| O<br>Q<br>smart routing                     |              | Permissions > Manage > Smart Routing > Smart R |                                 |               |                                               |                           |               |
|---------------------------------------------|--------------|------------------------------------------------|---------------------------------|---------------|-----------------------------------------------|---------------------------|---------------|
| <b>Manage</b><br><b>Smart Routing</b>       | ID           | Profile Name +                                 | <b>Denied from</b><br>level     | <b>Status</b> | <b>ReadWrite</b><br>$\left( \right)$          | <b>ReadOnly</b><br>$\Box$ | <b>Hidden</b> |
|                                             | 71           | Admin                                          |                                 | ✔             | $\odot$                                       | С                         | О.            |
| <b>Smart Routing Baseline settings</b><br>n | 69           | <b>CSR</b>                                     | <b>Smart Routing</b>            | v             | $\sqrt{2}$                                    | С                         | $\odot$       |
|                                             | 66           | <b>Dispatcher</b>                              | <b>Smart Routing</b>            | v             | $\bigcap$                                     | г                         | $\odot$       |
|                                             | 72           | File upload                                    | Manage,<br><b>Smart Routing</b> | v             | $\cup$                                        | С                         | $\odot$       |
|                                             | 70           | Manager                                        | <b>Smart Routing</b>            | v             | $\bigcap$                                     | г                         | $\odot$       |
|                                             | 115          | <b>Routing Manager</b>                         | <b>Smart Routing</b>            | v             | $\left( \begin{array}{c} \end{array} \right)$ | С                         | $\odot$       |
|                                             | 68           | soap                                           | Manage,<br><b>Smart Routing</b> | v             | $\bigcap$                                     | С                         | $\odot$       |
|                                             | 67           | <b>Technician</b>                              | <b>Smart Routing</b>            | v             | $\left( \right)$                              | С                         | $\odot$       |
|                                             | 73           | <b>Users Admin</b>                             | <b>Smart Routing</b>            | v             | O                                             | С                         | $\odot$       |
|                                             | <b>Reset</b> |                                                |                                 |               |                                               |                           | <b>Save</b>   |

*Figure 5: 'Smart Routing Baseline settings' permission*

When the permission is set to ReadOnly or Hidden, the user is unable to edit the 'Baseline Settings'.

The 'Baseline Settings' can be found in the drop-down menu appearing on a click on the 'Savings' block on the 'Smart Routing' screen.

| <b>Resource Utilization</b><br>V <sub>29</sub> % |                  | <b>Savings</b>               | -\$131,244  |
|--------------------------------------------------|------------------|------------------------------|-------------|
| <b>Type</b>                                      | <b>Activitie</b> | <b>Baseline Settings</b>     |             |
| 0                                                | 0                | Work time increase           | $-$151,971$ |
| ⊙                                                | 836              | <b>Travel time reduction</b> | \$15,920    |
| Œ                                                | $\mathbf{0}$     | Overtime reduction           | \$4,807     |

*Figure 6: 'Baseline Settings' link*

Clicking the 'Baseline Settings' link opens the list of parameters which need to be configured for the savings to be calculated and displayed.

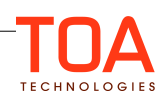

| <b>Resource Utilization</b><br>* 53% |                  | <b>Savings</b><br>$\ge$ -\$35,378 |                  |
|--------------------------------------|------------------|-----------------------------------|------------------|
| <b>Type</b>                          | <b>Activitie</b> | <b>Baseline Settings</b>          |                  |
| ⊕                                    | $\overline{2}$   |                                   |                  |
| $\odot$                              | $\overline{2}$   | Cost savings view                 | $\odot$          |
| $\odot$                              | 5                | Time savings view                 |                  |
| $\odot$                              | 6                | Fully-loaded tech. hourly cost    | \$<br>60         |
| $\odot$                              | 9                | Cost per mile                     | 0.57<br>\$       |
| $\odot$                              | 10               | Overtime increase                 | 50<br>%          |
| $\odot$                              | 229              | Average tech. daily worktime      | 4.8<br>h         |
| $\odot$                              | 62               | Average tech. daily travel time   | 2.4<br>h         |
| $\odot$                              | 18               | Average technician overtime       | 0.316 h          |
| $\odot$                              | 13               | <b>Travel speed</b>               | 36<br>mph        |
| $\odot$                              | 15               |                                   |                  |
| ⊕                                    | 208              |                                   |                  |
| ⊕                                    | 229              | <b>Discard</b>                    | <b>Save</b>      |
| ⊕                                    | 0                |                                   |                  |
| ⊕                                    | $\Omega$         | Work time increase                | -\$46,692        |
| $\odot$                              | $\Omega$         | <b>Travel time reduction</b>      | \$6,418          |
| ⊕                                    | 0                | Overtime reduction                | \$4,896          |
| ⊕                                    | $\Omega$         | 16                                | <b>Completed</b> |

*Figure 7: Baseline Settings*

The following parameters are to be set:

- **Fully-loaded tech. hourly cost** (cost of 1 hour of the resource's work based on the resource's salary, benefits, training, overhead costs, equipment costs or depreciation) in US dollars. When the 'Time savings view' is selected, this setting is disabled as it has no influence on time savings
- **Cost per mile** (cost of 1 mile of the resource's travel) in US dollars. When the 'Time savings view' is selected, this setting is disabled as it has no influence on time savings
- **Overtime increase** (resource's hourly cost increase in case of overtime) in per cent
- **Average tech. daily worktime** (average time the resource spends on activities performance in a day) in hours
- **Average tech. daily travel time** (average time the resource spends on travel between activities in a day) in hours
- **Average technician overtime** (average acceptable overtime per resource) in hours
- <span id="page-6-0"></span>**Travel speed** (average speed with which resources travel) in miles per hour

#### **4.2 Summary Bar**

The Summary Bar shows the Routing results for the selected bucket or group. In each case, the data

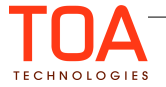

shown in the Summary Bar is the aggregated data of all individual resources' routes created as the result of Routing runs.

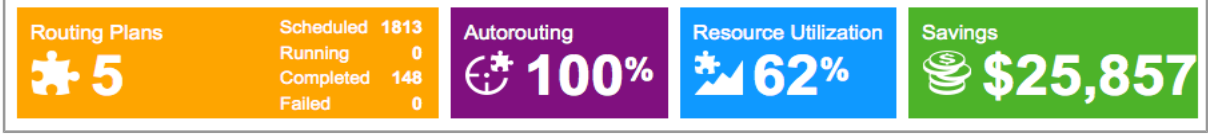

*Figure 8: Summary Bar*

**Note**: the 'Resource Utilization' and 'Savings' blocks also show data for individual resources (technicians), when such resources are selected in the Resource Tree. These parameters are calculated per each resource and aggregated when a bucket or group is selected.

## <span id="page-7-0"></span> **4.2.1 Routing Plans**

The Routing Plans block shows the number of scheduled Routing Plans, number of currently running Routing Plans, number of completed and failed Routing Plans. The number next to the 'puzzle' icon is the number of Routing Plans assigned to the selected bucket.

| <b>Routing Plans</b><br>Ж. 5      | Scheduled 1866<br>Running 2<br>Completed 67<br>Failed | 0    |  |
|-----------------------------------|-------------------------------------------------------|------|--|
| <b>Number of routing plans</b>    |                                                       | 5    |  |
| <b>Buckets with routing plans</b> |                                                       | 17   |  |
| <b>Routing plans summary</b>      |                                                       |      |  |
| <b>Scheduled</b>                  |                                                       | 1866 |  |
| <b>Completed</b>                  |                                                       | 67   |  |
| <b>Running</b>                    |                                                       | 2    |  |
| <b>Rolled back</b>                |                                                       | O    |  |
| <b>Stopped</b>                    |                                                       | 0    |  |
| <b>Skipped</b>                    |                                                       | 0    |  |
| <b>Failed</b>                     |                                                       | ٥    |  |

*Figure 9: Routing Plans' block*

Clicking the 'Routing Plans' block opens the summary of Routing Plans assigned to the selected bucket and their statuses. The following data is displayed:

- **Number of routing plans** total number of Routing Plans assigned to the selected bucket and its child buckets
- **Buckets with routing plans** number of child buckets to which at least one Routing Plan is assigned. If the selected bucket has no child buckets, this parameter shows '1'
- **Routing plans summary** aggregated data of the statuses of the Routing Plans assigned to the selected bucket. The following statuses are available:

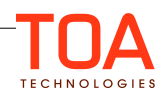

- **Scheduled** (Routing Plans to be run according to the schedule)
- **Completed** (finished Routing Plans)
- **Running** (Routing Plans run currently in progress)
- **Rolled back** (Routing Plan runs the results of which were not accepted by the user. When a Routing Plan run is rolled back, all activities are returned to the bucket and can be assigned again in the next Routing Plan run)
- **Stopped** (Routing Plan runs interrupted manually)
- **Skipped** (finished Routing Plan runs in which no activities were assigned, for example, due to absence of activities in the bucket)
- <span id="page-8-0"></span>**Failed** (Routing Plan runs in which no server response was received)

#### **4.2.2 Autorouting**

The Autorouting block shows the efficiency of automatic Routing in per cent. The Autorouting efficiency is calculated as the ratio of the number of autorouted activities to the total number of routed activities (both automatically and manually). This statistics takes into account the number of operations resulting in 'meaningful' changes to the activity routing, that is, changes to the date of the route or the resource to whose route the activity has been assigned. Operations bringing no changes to the activity date or resource to which the activity is assigned, are ignored. Similarly, reverse operations resulting in no change to the initial activity assignment are ignored, as well.

The figures shown in the 'Autorouting' block are aggregated results of all resources in the selected bucket and its child buckets, if any. If no activities were routed manually, the Autorouting efficiency is 100%.

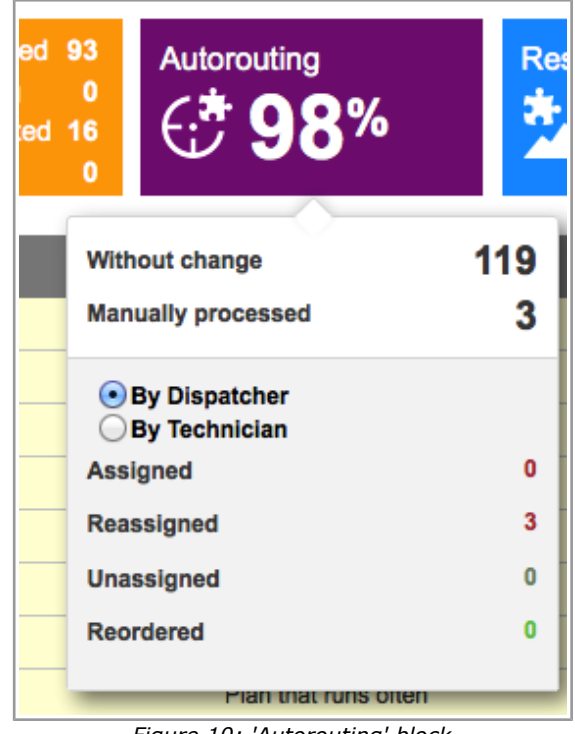

*Figure 10: 'Autorouting' block*

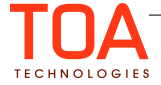

The 'Autorouting' drop-down contains the following data:

- **Without change** (number of auto-routed activities)
- **Manually processed** (number of manually routed activities)

**Note**: the sum of 'Without change' and 'Manually processed' is the total number of activities routed in the selected bucket.

- **By Dispatcher / By Technician** (selector allowing to view the number of manual operations performed by the dispatcher or by the technician). This section contains the breakdown of manual operations in the following types:
- Assigned (activities moved from the bucket to resources' routes)
- **Reassigned** (activities moved between resources)
- **Unassigned** (activities moved from resources' routes to the bucket)
- <span id="page-9-0"></span>– **Reordered** (activities moved to a different position in the route). The 'Reordered' category is not available when the 'By Technician' option is selected

#### **4.2.3 Resource Utilization**

The 'Resource Utilization' block shows the efficiency of resources working time use in per cent. The resource utilization ratio is calculated as the ratio of the actual resource useful time to the useful time defined by the baseline settings. The figure shown in the block is the aggregated result of all routes created as the result of Routing in the selected bucket.

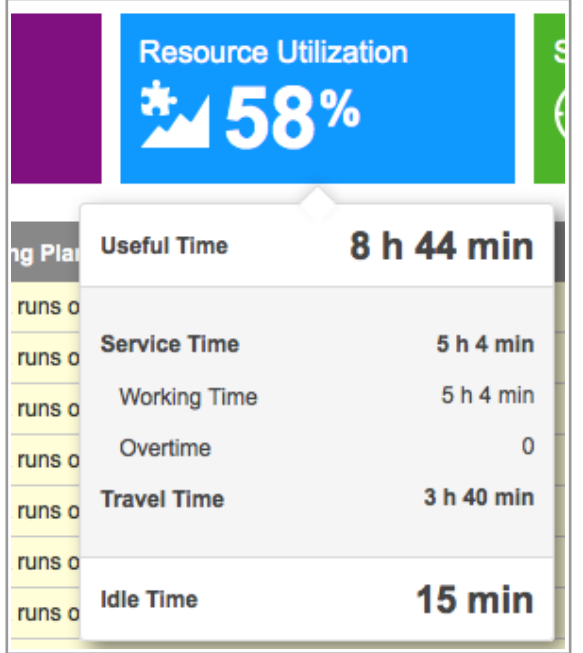

*Figure 11: 'Resource Utilization' block*

The 'Useful Time' shown in the 'Resource Utilization' drop-down window consists of the 'Service Time'

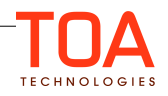

and 'Travel Time'. In its turn, the 'Service Time' consists of the 'Working Time' (the time spent by the resources for actual activities performance) and the 'Overtime'.

The window also includes the 'Idle Time' created as the result of the Routing run which is the waiting time between activities.

#### <span id="page-10-0"></span> **4.2.4 Savings**

The 'Savings' block shows the value of savings achieved by the Routing runs in the selected bucket. It is possible to view the cost savings, that is, the money which the company can save by applying the Routing results, or the time savings, that is, the working time which can be gained or travel time and overtime which can be reduced by applying the Routing results. The savings amount is calculated on the basis of the Baseline Settings defined in the same window.

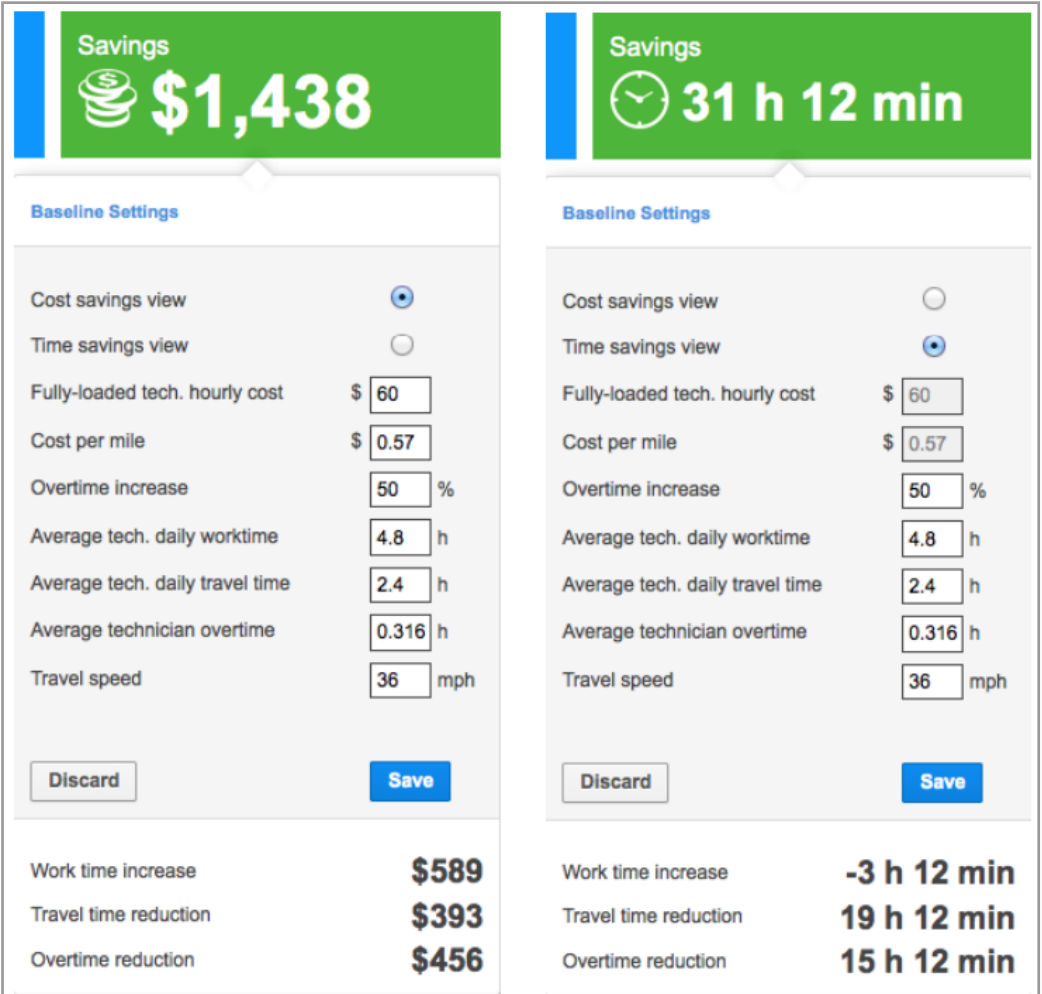

*Figure 12: 'Savings' block: Cost savings view (left) and Time saving view (right)*

Both the 'Cost savings' and the 'Time savings' options show the total savings and their breakdown as follows:

– **Work time increase** (increase of the time spent on actual activities performance) which can be represented as actual time in hours and minutes (Time savings) or converted to money according to the Baseline Settings (Cost savings)

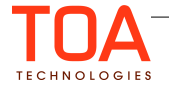

- **Travel time reduction** (reduction of the time spent on travel between activities) which can be represented as actual time in hours and minutes (Time savings) or converted to money according to the Baseline Settings (Cost savings)
- **Overtime reduction** (reduction of the overtime created for the resources as the result of Routing run) which can be represented as actual time in hours and minutes (Time savings) or converted to money according to the Baseline Settings (Cost savings)

The value in the 'Savings' block is the sum of the above-mentioned three values.

In some cases savings values may be negative when some technicians in the bucket were not assigned enough activities to earn their daily salary. However, such negative result may be compensated by other optimizations and the overall Routing result may be positive.

## <span id="page-11-1"></span> **5 Manual and Automatic Routing Run**

Routing Plans scheduled to run according to the 'Run schedule' settings ('Company Settings' → 'Routing Profiles') are run automatically at the scheduled time. However, each Routing Plan assigned to the selected bucket can be started manually when necessary.

### <span id="page-11-0"></span> **5.1 Manual Routing Run**

The 'Activities' screen (Time View, List View and Map View) now has a button allowing to start a Routing Plan manually for a bucket. When a bucket is selected in the Resource Tree, a 'puzzle' button appears next to the bucket name in the 'Activities' view.

| <b>DALLAS</b>                 | 4                                           | Thursday, October 16th, 2014 |                    | ь          | View $\sim$ |
|-------------------------------|---------------------------------------------|------------------------------|--------------------|------------|-------------|
| <b>Resour</b>                 | <b>Manual Routing Plans</b>                 | <b>Activities</b>            | <b>Technicians</b> |            | 8           |
| $A$ ale                       | <b>Bulk Routing</b>                         | 197                          | 16                 | Run        |             |
| <b>OL</b> AUS                 | Plan that runs often                        | 197                          | 16                 | <b>Run</b> |             |
| <b>OA</b> BAC<br><b>O</b> BEN | Morning Mon, Wed, Fri                       | 197                          | 16                 | Run        |             |
| GEF<br>ж.                     | Morning Tue, Thu                            | 197                          | 16                 | Run        |             |
|                               | Evening for tomorrow<br><b>IVAN JAMESON</b> | 197                          | 16                 | Run        |             |
|                               | <b>JAMES KEATING</b>                        |                              |                    |            |             |
|                               | <b>JUSTIN HENDERSON</b>                     |                              |                    |            |             |
|                               | <b>LARBI MARTIN</b>                         |                              |                    |            |             |

*Figure 13: Button allowing to select and start Routing Plan*

#### **Note**: when a resource other than bucket is selected, this button is hidden.

The button is controlled by the general 'Routing' permission and the 'Smart Routing' permission. When either or both permissions are disabled for the user, the 'puzzle' button is hidden, therefore, the user is unable to start routing plans manually.

Clicking on the 'puzzle' button opens the list of all routing plans assigned to the bucket. The list also

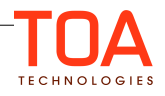

shows the number of non-assigned activities in the bucket and the number of available technicians. The 'Run' link against each Routing Plan name allows starting the Routing Plan manually. When 'Run' is clicked, a confirmation window appears where the user is requested to confirm that the selected plan is to be started manually.

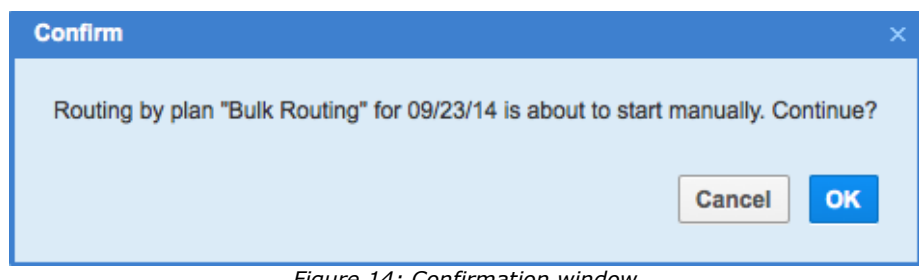

*Figure 14: Confirmation window*

The 'Manual Routing Plans' list corresponds to the Routing Plans list in the 'Routing' window where each Routing Plan can similarly be started by clicking 'Start manually'.

|                |                       |                          |                   | 1-5 of 5                     |
|----------------|-----------------------|--------------------------|-------------------|------------------------------|
| ID +           | <b>Routing plan</b>   | Last run                 | <b>Next run</b>   | <b>Actions</b>               |
| 5              | Evening for tomorrow  | 09/23/14 07:50 AM        | 09/24/14 11:00 PM | <b>Modify Start manually</b> |
| 4              | Morning Tue, Thu      | 09/23/14 01:11 AM        | 09/25/14 01:10 AM | <b>Modify Start manually</b> |
| 3              | Morning Mon, Wed, Fri | 09/23/14 08:24 AM        | 09/24/14 01:00 AM | <b>Modify Start manually</b> |
| $\overline{2}$ | Plan that runs often  | 09/23/14 08:22 AM        | 09/23/14 08:32 AM | <b>Modify Start manually</b> |
|                | <b>Bulk Routing</b>   | $\overline{\phantom{a}}$ |                   | <b>Modify Start manually</b> |

*Figure 15: Routing Plans list in 'Routing' window*

Manual Routing: Plan that runs often - ID98885 Routing run time 3 sec **Technicians** 20 **Activities** 39 ं **Current Cluster Average Savings** Working time optimization savings \$0 Overtime optimization savings \$0 Travel time optimization savings \$0 **Total Savings STOP** 

When a Routing Plan has been started manually, the 'Manual Routing' window appears.

*Figure 16: 'Manual Routing' window*

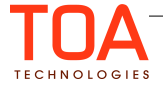

The title of the 'Manual Routing' window contains the Routing Plan name and ID. During the Routing Plan run the window shows a shuffling puzzle representing the Routing run progress. The right-hand part of the window shows the Routing run statistics. The current Routing run can be interrupted by clicking 'Stop'. When a Routing run is interrupted, all activities remain in the bucket.

The effect of the 'Stop' button is the same as that of the 'Stop process' action link in the 'Routing execution log' which stops a running Routing Plan returning all activities to the bucket.

|   |       | <b>Routing execution log</b><br><< Previous 1 2 3 Next >>                |                  |                                  |               | 1-20 of 44          |
|---|-------|--------------------------------------------------------------------------|------------------|----------------------------------|---------------|---------------------|
| Ω | ID    | Routing run $+$                                                          | <b>Resources</b> | <b>Activities</b>                | <b>Result</b> | <b>Actions</b>      |
|   | 99227 | Morning Mon, Wed, Fri(3)<br>at 09/23/14 09:03 AM<br>by Admin             | 28               | New: 1192<br>Already routed: 262 | running       | <b>Stop process</b> |
|   | 99200 | Plan that runs often(2)<br>at 09/23/14 08:32 AM - 09:03 AM<br>by Routing | 28               |                                  | stopped       |                     |
|   | 99183 | Morning Mon, Wed, Fri(3)<br>at 09/23/14 08:23 AM - 08:24 AM<br>by Admin  | 28               |                                  | stopped       |                     |

*Figure 17: 'Stop process' link*

When the Routing Plan run has been completed, the results window is displayed.

| <b>Technician used</b>                         | 32         | Routing run time                  | 3 sec   |  |  |  |
|------------------------------------------------|------------|-----------------------------------|---------|--|--|--|
| <b>Routed activities</b>                       | 16         | <b>Technitians</b>                | 32      |  |  |  |
| 25% of available acityities, 0% w/SLA overdue  |            | <b>Activities</b>                 | 62      |  |  |  |
| <b>Non-Routed activities</b>                   | 46         |                                   |         |  |  |  |
| Assignment would cause missing ETA             | 46         | Savings                           |         |  |  |  |
| <b>Average working time</b>                    | 6 h 27 min | Working time optimization savings | \$7,549 |  |  |  |
| 134% vs baseline                               |            | Overtime optimization savings     | -\$432  |  |  |  |
| <b>Average overtime</b><br>242% vs baseline    | 46 min     | Travel time optimization savings  | -\$494  |  |  |  |
| <b>Average travel time</b><br>131% vs baseline | 3 h 9 min  |                                   |         |  |  |  |
| Average down time                              | 3 min      | Total<br>\$6,624<br>Savings       |         |  |  |  |
| <b>Resource utilization</b>                    | 73%        |                                   |         |  |  |  |
|                                                |            | <b>ROLLBACK</b>                   |         |  |  |  |

*Figure 18: Manual Routing results window*

The manual Routing results window shows the following data:

- **Technicians used** (the total number of resources to which activities have been assigned)
- **Routed activities** (the total number of activities assigned by Routing). This section also includes the percentage of the assigned activities in the total number of activities in the bucket

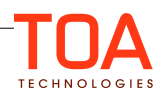

and the percentage of activities assigned with SLA overdue

- **Non-Routed activities** (the total number of activities not assigned by Routing in the current run with their breakdown by non-routing reasons)
- **Rejected activities** (the number of activities which could never be assigned in the current conditions and the reasons for their non-assignment. For example, if some activities cannot be assigned as no resource in the selected bucket meets all their requirements, such activities will be rejected). The number of rejected activities is included in the total number of non-routed activities
- **Average working time** (the average time resources spend on performing activities in a working day and its ratio against the baseline figure)
- **Average overtime** (the average overtime created as the result of the Routing run and its ratio against the baseline figure)
- **Average travel time** (the average travel to be performed by resources as the result of the Routing run and its ratio against the baseline figure)
- **Average down time** (the average idle time created as the result of the Routing run and its ratio against the baseline figure)
- **Resource utilization** (efficiency of resources working time use in per cent)
- **Routing run time** (time in which the Routing run was completed)
- **Technicians** (total number of resources in the bucket)
- Activities (total number of activities in the bucket)
- **Savings** (financial savings achieved by the Routing run) broken down into:
	- **Working time optimization savings** (savings achieved as the result of resources' working time increase)
	- **Overtime optimization savings** (savings achieved as the result of overtime reduction)
	- **Travel time optimization savings** (savings achieved as the result of travel time reduction)

The '**Total savings**' figure is the sum of 'Working time optimization savings', 'Overtime optimization savings' and 'Travel time optimization savings'.

Upon the Routing run completion, its results are immediately applied, that is, the activities are placed in the resources' routes. If needed, the Routing run results can be rejected by clicking 'Rollback' (the activities will be returned to the bucket). The 'Rollback' action is similar to that of the 'Rollback' action link of the 'Routing execution log' on the 'Routing' screen.

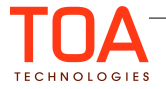

| <b>Routing execution log</b> |    |                                                                                 |                  |                                                                                                    |                                               |                        |
|------------------------------|----|---------------------------------------------------------------------------------|------------------|----------------------------------------------------------------------------------------------------|-----------------------------------------------|------------------------|
|                              |    |                                                                                 |                  |                                                                                                    |                                               | $1-9$ of $9$           |
|                              | ID | Routing run +                                                                   | <b>Resources</b> | <b>Activities</b>                                                                                                    | <b>Result</b>                                 | <b>Actions</b>         |
|                              |    | Plan that runs often(2)<br>102439 at 09/25/14 03:27 AM - 03:44 AM<br>by Routing | 16 of 16         | Assigned: 28 of 252<br>Left in bucket:<br>unacceptable overtime: 201<br>too expensive: 23<br>Unassigned, moved to bucket, and made non-scheduled: 16 reoptimization<br>Reassigned to another resource: 13<br>Reordered: 31 of 112 | succeeded<br>Completed with                   | <b>Rollback</b> Report |
|                              |    | Plan that runs often(2)<br>102426 at 09/25/14 03:12 AM - 03:17 AM<br>by Routing | 16 of 16         | Assigned: 0 of 252                                                                                                    | succeeded<br>Completed with<br>reoptimization |                        |

*Figure 19: 'Rollback' action link in 'Routing execution log'*

#### <span id="page-15-1"></span> **5.2 Automatic Routing Run**

Automatic Routing runs require no user actions to start. When a Routing Plan is run automatically, no popup windows appear. The 'Routing Plans' block on the 'Smart Routing' screen shows the number of currently running Routing Plans and they are also shown in the 'Running' status in the Routing execution log. Clicking the line of a running Routing Plan opens the 'Automatic Routing' window with the behavior and functionality similar to that of the 'Manual Routing' window described above.

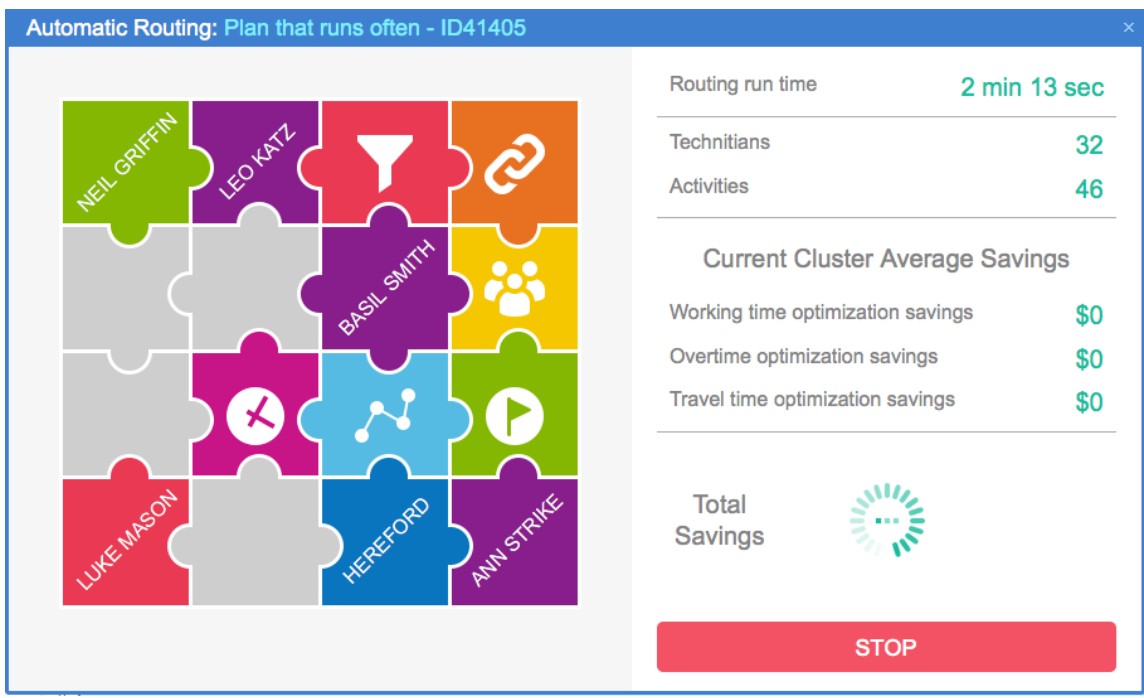

*Figure 20: 'Automatic Routing' window*

#### <span id="page-15-0"></span> **6 Routing Execution Log**

The Routing execution log is organized as a table with the following columns:

- **Time** (time of the Routing run. When this column shows only the time, the Routing run belongs to the current day. When both date and time are shown, the Routing run belongs to a day in the past)
- **Bucket** (bucket from which activities are assigned)

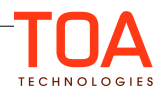

- **Routing Plan** (name of the Routing Plan)
- **Type** (automatic  $(\overline{0})$  or manual  $(\overline{0})$ )
- **Activities** (number of assigned activities (for 'Completed' Routing Plans) or the number of activities in the bucket (for Routing Plans of other statuses))
- **Technicians** (number of resources to which activities have been assigned (for 'Completed' Routing Plans) or the number of technicians under the bucket (for Routing Plans of other statuses))
- **State** (Routing Plan run status)

The following Routing Plan statuses are available:

- **Scheduled** (Routing Plan to be run according to the schedule)
- **Completed** (finished Routing Plan)
- **Running** (Routing Plan run currently in progress)
- **Rolled back** (Routing Plan run the results of which were not accepted by the user. When a Routing Plan run is rolled back, all activities are returned to the bucket and can be assigned again in the next Routing Plan run)
- **Stopped** (Routing Plan run interrupted manually)
- **Skipped** (finished Routing Plan run in which no activities were assigned, for example, due to absence of activities in the bucket)
- **Failed** (Routing Plan run in which no server response was received)

| <b>Time</b> | <b>Bucket</b>     | <b>Routing Plan</b>   | <b>Type</b> | <b>Activities</b> | <b>Technicians</b> | <b>State</b>     |  |
|-------------|-------------------|-----------------------|-------------|-------------------|--------------------|------------------|--|
| 00:49       | <b>IRVING</b>     | Plan that runs often  | ⊕           | 15                | 36                 | <b>Scheduled</b> |  |
| 00:48       | <b>SANTA FE</b>   | Plan that runs often  | $\odot$     | $\overline{2}$    | 76                 | <b>Scheduled</b> |  |
| 00:48       | <b>DALLAS</b>     | Morning Mon, Wed, Fri | $^{\circ}$  | 37                | 16                 | <b>Completed</b> |  |
| 00:47       | <b>FREEPORT</b>   | Plan that runs often  | ⊕           | 108               | 24                 | <b>Running</b>   |  |
| 00:47       | <b>TEXAS CITY</b> | Plan that runs often  | $^{\circ}$  | $\mathbf 0$       | 80                 | <b>Skipped</b>   |  |
| 00:46       | QUITMAN           | Plan that runs often  | ⊕           | $\mathbf 0$       | 65                 | <b>Completed</b> |  |
| 00:46       | <b>EUREKA</b>     | Morning Mon, Wed, Fri | $\bigcirc$  | 37                | 20                 | <b>Completed</b> |  |
| 00:46       | <b>ODESSA</b>     | Plan that runs often  | ⊕           | $\mathbf 0$       | 57                 | <b>Completed</b> |  |

*Figure 21: Routing execution log*

Clicking a Routing Plan line opens its status window. Different windows are displayed for Routing Plan runs of different statuses:

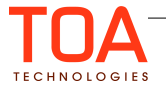

– **Scheduled** (the window contains the bucket name, the Routing run status (scheduled) and the date and time for which the Routing run is scheduled)

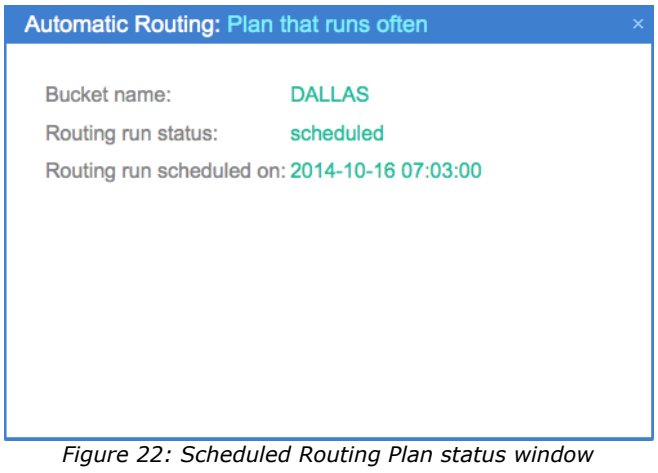

– **Completed** (the window contains the Routing run results and the 'Rollback' button to return activities to the bucket if needed)

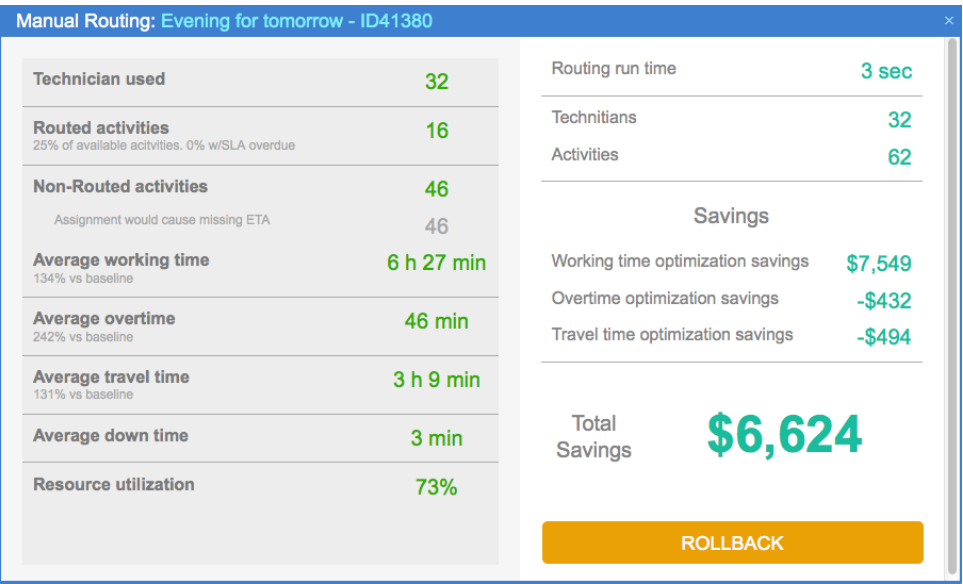

*Figure 23: Completed Routing Plan status window*

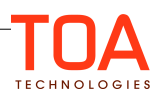

– **Running** (the window contains the Routing run statistics and the 'Stop' button to interrupt the process)

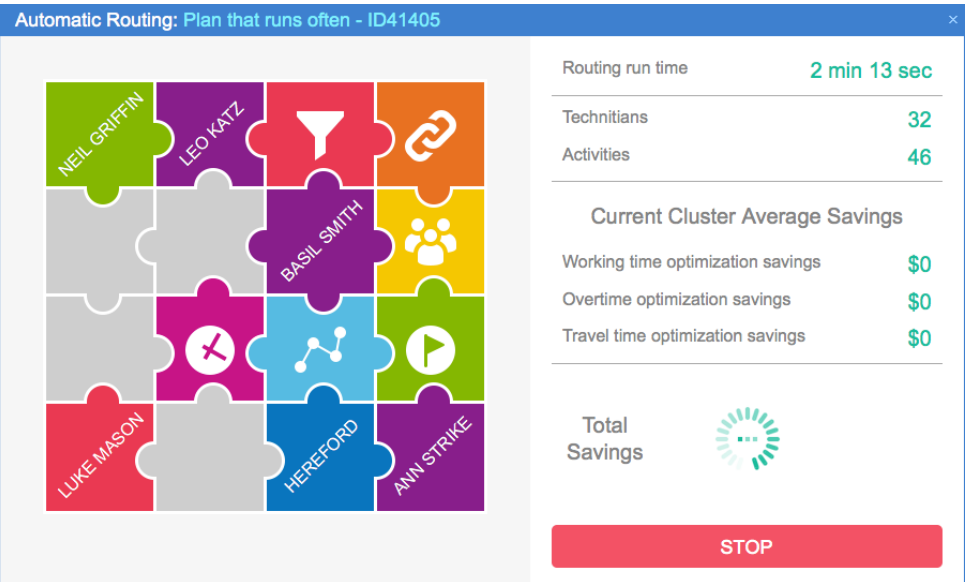

*Figure 24: Running Routing Plan status window*

– **Rolled back** (the window contains the bucket name, the Routing run status (rolled back) and the Routing run start and end date and time)

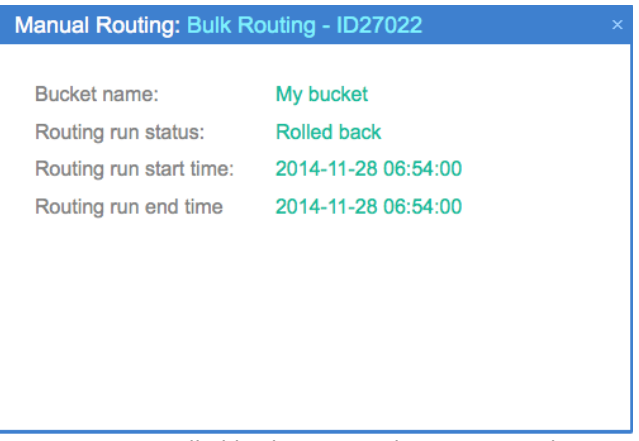

*Figure 25: Rolled back Routing Plan status window*

– **Stopped** (the window contains the bucket name, the Routing run status (stopped) and the Routing run start and end date and time)

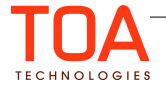

| Automatic Routing: Plan that runs often - ID41436                                      |                                                                        |   |
|----------------------------------------------------------------------------------------|------------------------------------------------------------------------|---|
| Bucket name:<br>Routing run status:<br>Routing run start time:<br>Routing run end time | <b>DALLAS</b><br>stopped<br>2014-10-16 06:14:00<br>2014-10-16 06:18:00 | × |
|                                                                                        |                                                                        |   |

*Figure 26: Stopped Routing Plan status window*

– **Skipped** (the window contains the bucket name, the Routing run status (skipped), the description of the reason why the Routing Plan has been skipped and the Routing run start and end date and time)

| Automatic Routing: Plan that runs often - ID40609<br>× |                                               |  |  |  |
|--------------------------------------------------------|-----------------------------------------------|--|--|--|
|                                                        |                                               |  |  |  |
| Bucket name:                                           | <b>DALLAS</b>                                 |  |  |  |
| Routing run status:                                    | skipped                                       |  |  |  |
| Description:                                           | No activities found.                          |  |  |  |
| Routing run start time:                                | 2014-10-15 14:29:00                           |  |  |  |
| Routing run end time                                   | 2014-10-15 14:29:00                           |  |  |  |
|                                                        |                                               |  |  |  |
|                                                        |                                               |  |  |  |
|                                                        |                                               |  |  |  |
|                                                        |                                               |  |  |  |
|                                                        | Figure 27: Clinned Douting Dlan status window |  |  |  |

*Figure 27: Skipped Routing Plan status window*

Failed (the window contains the bucket name, the Routing run status (failed), the description of the reason why the Routing Plan has failed and the Routing run start and end date and time)

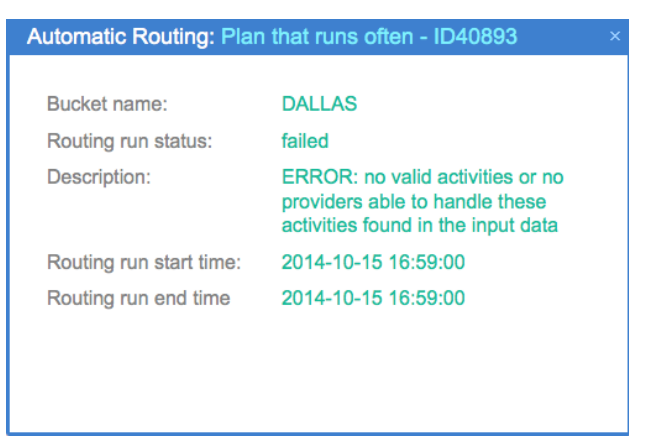

*Figure 28: Failed Routing Plan status window*

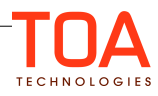